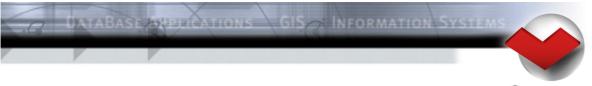

GeoLogix

# Meet Manager 11

Records and Time Standards

## Contents

| 1. Records                                 | 3  |
|--------------------------------------------|----|
| 1.1. Import Records                        | 3  |
| 1.2. Edit Records                          | 4  |
| 1.3. Meet Event Reference                  | 6  |
| 1.3.1. Example                             | 6  |
| 1.4. Add Record Lists to Events            | 8  |
| 1.5. Export Records                        | 8  |
| 1.6. Print new Records                     | 9  |
| 2. Time Standards                          | 10 |
| 2.1. The Time Standards Dialog             | 10 |
| 2.2. Add Time Standards to Events          | 11 |
| 2.3. Print Fines for missed Time Standards | 11 |

# Meet Manager - Records and Time Standards

#### 1. Records

#### 1.1. Import Records

Choose *Transfer > Import Records...* from the mainmenu to launch the Import Records dialog.

| Import records                                                                                                    |        |            |                      |                                                                                                    |                       |   |
|----------------------------------------------------------------------------------------------------|--------|------------|----------------------|----------------------------------------------------------------------------------------------------|-----------------------|---|
| Show only records of nation:                                                                                                    | All    | •          |                      |                                                                                                    |                       |   |
| Import name 🔺                                                                                                    | Nation | Changed    | Mode                 | Assign to record lis                                                                                                    | t                     | Γ |
| 🕱 World Records                                                                                                    |        | 18.11.2007 | replace completely   | World Records                                                                                                    |                       |   |
| 🗵 Olympic Records                                                                                                    |        | 21.08.2004 | replace all existing | Olympic Records                                                                                                    |                       |   |
| World Championship Records                                                                                                    |        | 01.04.2007 |                      |                                                                                                    |                       |   |
| World Youth Championship Records                                                                                                   |        | 27.08.2006 |                      |                                                                                                    |                       |   |
| World Cup Records                                                                                                    |        | 18.11.2007 |                      |                                                                                                    |                       |   |
| Universiade Records                                                                                                    |        | 14.08.2007 |                      |                                                                                                    |                       |   |
| European Records                                                                                                    |        | 18.11.2007 |                      |                                                                                                    |                       |   |
| European Championship Records                                                                                                    |        | 10.12.2006 |                      |                                                                                                    |                       |   |
| European Junior Championship Records                                                                                               |        | 22.07.2007 |                      |                                                                                                    |                       |   |
| LEN Multi Nation Meets - Juniors / Youth                                                                                           |        | 01.04.2007 |                      |                                                                                                    |                       |   |
| Pan Pacific Championship Records                                                                                                   |        | 20.08.2006 |                      |                                                                                                    |                       |   |
| Commonwealth Games Records                                                                                                    |        | 21.03.2006 |                      |                                                                                                    |                       |   |
| Swiss National Records                                                                                                    | SUI    | 11.11.2007 |                      |                                                                                                    |                       | - |
| Select agegroups:                                                                                                    |        |            |                      | Select courses:                                                                                                    | Select genders:       |   |
| Open (no agegroup)     16 years     12 years and younger     17 - 18 years     16 years and younger     13 years     13 - 14 years | 8      |            |                      | ✓         50m Pool           □         25m Pool           □         25y Pool           □         33m Pool           □         16m Pool | Men<br>Women<br>Mixed |   |
| 14 years     15 years     15 - 16 years                                                                                            |        |            |                      |                                                                                                    |                       |   |
| Load file Download                                                                                                    |        |            |                      | Imp                                                                                                    | ort Cancel            |   |

Image 1-1 : The Import Records Dialog

To import the records from a local file press the *Load File* button on the lower right side and select a Lenex file from your file system (see 1.5 to learn how to create such a file). Alternatively hit the *Download* button to get the records directly from the swimrankings.net server <sup>1</sup>.

Check the checkbox left to each list item to import this record list. Select the mode in the Mode column:

• Replace completely: Replace your current list with the list from the file. All previous modifications will be lost.

<sup>&</sup>lt;sup>1</sup> Internet access required

- Replace all existing: Existing records in your current list will be replaced, not existing records will be added. Records which got no matching record in the import list, will be kept.
- Replace only if faster: Replacing only occurs, if the time from the import list is faster.
- Only add missing: Your records will be kept and only the missing ones will be imported.

Then select the desired agegroups, courses and genders you would like to import to your meet. When finished, click *Import* to complete the import.

Hints:

- It's possible to assign a specific record list to each current record list of your meet. Just change the destination of the list import in the *Assign to record list* column.
- You can filter the lists by nation using the combobox on top the list.

#### 1.2. Edit Records

To edit the record lists and the record themselves, go to the records module (e.g. by using the buttons on the toolbar).

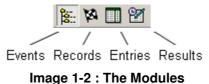

Edit the record list properties by changing the values of the columns (Image 1-3):

- Set or change Name, Short name and Code to define a list.
- The *Lenex*-Code is used to identify a record list. It's used to find the matching list, e.g. when synchronizing your current record lists with the lists from imported files (see 1.1).
- *Nation* and *Region* are used as filters for the athletes: Only athletes matching these filters will be able to break a record from this list.
- Order defines the order of the lists in this view, but also in the reports concerning records. It
  defines the priority/importance of the records too. E.g. in the result lists, only the record (or the
  marker for the record, see 1.4) with the highest priority will be outputted besides a result (if the
  result breaks several records).
- Choose Auto update to keep the list updated, if a new record is reached in your current meet.

| Record Lists Records     |            |      |       |        |        |       |        |
|--------------------------|------------|------|-------|--------|--------|-------|--------|
| Record lists             |            |      |       |        |        |       |        |
| Name                     | Short name | Code | Lenex | Nation | Region | Order | Auto u |
| World Records            |            |      | WR    |        |        | 1     |        |
| Olympic Records          |            |      | OR    |        |        | 2     |        |
| World Championship Recor |            |      | WCR   |        |        | 3     |        |
| World Youth Championship |            |      | WYC   |        |        | 4     |        |
| World Cup Records        |            |      | WCPR  |        |        | 5     |        |
| European Records         |            |      | ER    |        |        | 6     |        |
| European Championship R  |            |      | ECR   |        |        | 7     |        |
| European Junior Champion |            |      | EJCR  |        |        | 8     |        |

Image 1-3 : The Records Module

Select on the right hand side (under *Record agegroups*), in which agegroups the record list is valid. Choose *relay single*, if the age in a relay event is taken from each athlete and *relay total* if the age is the sum of all athletes.

IMPORTANT: When defining record agegroups, you should never define an agegroup "Open". In this case, just don't select any agegroup for the record. In addition the selected agegroups in the same recordlist should never have overlapping ages!

To see the records of your meet click the records tab. Filter the records by record list, agegroup, gender, course or swim style. Each record can be edited by setting it's properties in the panel at the bottom of the module. E.g. to add split times, choose *Edit > Add Split Time* from the mainmenu or right click in the area in the bottom right corner.

| Record Lists Re    | ecords |                |                |             |       |                |              |                    |
|--------------------|--------|----------------|----------------|-------------|-------|----------------|--------------|--------------------|
| All records        | •      | All 💌          | Men 💌          | 50m 💌       | 50m   | Freestyle 💌    |              |                    |
| Record List 🔺      |        | Agegroup       | Gender         | Course      | Swim  | Style          | Swim Time    | Name               |
| World Records      |        | Open           | Men            | 50m         | 50m   | Freestyle      | 21.64        | POPOV, Alexander 🔼 |
| World Champion     | ship   | Open           | Men            | 50m         | 50m   | Freestyle      | 21.69        | SCHOEMAN, Rol      |
| Olympic Records    | \$     | Open           | Men            | 50m         | 50m   | Freestyle      | 21.91        | POPOV, Alexander   |
| European Recor     | ds     | Open           | Men            | 50m         | 50m   | Freestyle      | 21.64        | POPOV, Alexander   |
| European Champ     | pion   | Open           | Men            | 50m         | 50m   | Freestyle      | 21.88        | KIZIEROWSKI, B     |
| Universiade Rec    | ords   | Open           | Men            | 50m         | 50m   | Freestyle      | 22.12        | DOS SANTOS, Ni     |
| European Junior    | Cha    | Open           | Men            | 50m         | 50m   | Freestyle      | 22.26        | DEIBLER, Steffen 🦷 |
| Local Cristian Chi |        | 0              |                | E0          | E0    | F              |              |                    |
| Record list:       | World  | d Records      | -              | Club nan    | ne:   | Russia         | Meet event r | eference:          |
| Agegroup:          |        |                | •              | Club cod    | le:   | RUS            |              |                    |
| Gender:            | Men    | Cours          | e: 50m 💌       | Club nati   | ion:  | RUS - Russia 📑 | Distanc      | te Time Delta      |
| Swimstyle:         | 50m I  | Freestyle      | -              | ] Lastnam   | e:    | Popov          |              |                    |
| Record time:       | 21.64  | ate: 1         | 6.06.2000      | Name pr     | efix: |                |              |                    |
| Meet name:         | Russi  | an Championshi | ps and Olympic | Firstnam    | e:    | Alexander      |              |                    |
| Meet city:         | Mosc   | ow             |                | Middle n    | ame:  |                |              |                    |
| Meet nation:       | RUS    | - Russia       | ·              | ] Birthdate | e:    | 16.11.1971 😰   |              |                    |

Image 1-4 : The Records Module

#### **1.3. Meet Event Reference**

If *Auto update* is selected for a record list and a new record matching this list is reached, a new record entry will be inserted with a reference to the event, in which the record was established (This occurs, after the heat state is set to official). If *Auto update* is off, you can add the new record manually and insert the reference manually too. Leave this field empty for old records.

The meet event reference is used to determine the time, when a new record is established, e.g. to correctly output the records on reports. So you can use the event reference to define the time a new record was made in another on-going meet, too. The new record will be valid (e.g. listed in reports) from the next event after the event chosen as reference.

#### 1.3.1. Example

We got a normal 50m Freestyle Prelim for men. The World and Olympic Records are listed on top of the start and results list (see 1.4 how to attach record lists to events). Now let's suppose the World Record is broken in this prelim event (Image 1-5).

| Example meet                             |                        |     |                 |                       |
|------------------------------------------|------------------------|-----|-----------------|-----------------------|
| Paris, 1.1.2008<br>Event 1<br>01.01.2008 | Men, 50m Freestyle     | )   |                 | Ope<br>Results Prelin |
| World Records                            | 21.64 POPOV, Alexander | RUS | Moscow (RUS)    | 16.06.200             |
| Olympic Records                          | 21.91 POPOV, Alexander | EUN | Barcelona (ESP) | 30.07.199             |
| Points: FINA 2004                        |                        |     |                 |                       |
| Rank                                     | ΥB                     |     | Т               | ïme Pts               |
| 1. HOUSTON, Johnny<br>World Record       | 80 unattached          |     | 20              | .00 1309 A            |
| 2. RIZZO, Sandro                         | 80 unattached          |     | 20              | .02 1305 A            |

Image 1-5 : Results List for Prelim (still old Record in Header)

After the heats of this events are set to official and if *Auto update* is enabled, the new record will be added to the World Records list. The records broken in your current meet are marked with a <sup> $\diamond$ </sup>. The meet reference is set to the event in which the record was broken (Image 1-6).

| Record List 🛆 | Agegroup | Gender | Course | Swim Style    | Swim Time   | Name             |
|---------------|----------|--------|--------|---------------|-------------|------------------|
| World Records | Open     | Men    | 50m    | 50m Freestyle | ( 🔨 ) 20.00 | HOUSTON, Johnny  |
| World Records | Open     | Men    | 50m    | 50m Freestyle | 21.64       | POPOV, Alexander |
| World Records | Open     | Women  | 50m    | 50m Freestyle | 24.13       | DE BRUIJN, Inge  |
|               |          |        |        |               |             |                  |

Image 1-6 : A Record is Broken in the Current Meet

So in all the following events, the new record will appear in the header of the start and result lists (Image 1-7).

| Event 1<br>01.01.2008 | Men, 50m Free          | style |                 | Oper<br>Startlist Fina |
|-----------------------|------------------------|-------|-----------------|------------------------|
| World Records         | 20.00 HOUSTON, Johnny  |       | Paris           | 01.01.2008             |
| Olympic Records       | 21.91 POPOV, Alexander | EUN   | Barcelona (ESP) | 30.07.1992             |

Image 1-7 : Start List for Final (new Record in Header)

#### 1.4. Add Record Lists to Events

If you would like to mark new records in reports or display the records in the header, assign the record lists to events. To define which record lists should be listed in which events, switch to the events module and select an event to edit. To the lower right, you can find a list to add records and time standards to the event (Image 1-8).

To add a record, press the subtraction or right-click on the list and choose Add Record List. Select from the Records / Time standards column, which list you'd like to assign. The S and R columns define on which reports the records should be listed (S = Startlist, R = Results list). You can optionally define a marker for each added list, too. This marker is outputted besides a result (e.g. in the result list), if the result marks a new record. The comment is outputted on the next line. Keep in mind, that only the record with the highest priority ("smallest" record list order) will be displayed, if more than one record is broken.

Note that the *Auto update* function of the record lists (see 1.2) works independently of these settings. You don't have to add record lists here to keep your records updated.

|                 | <br><u>R</u> | Marker | Comment      |
|-----------------|--------------|--------|--------------|
| 🜔 World Records |              |        | World Record |
| Olympic Records |              | ××     |              |

Image 1-8 : Records for an Event

#### 1.5. Export Records

To export your current record lists go to *Transfer > Export Records*... in the mainmenu. Mark the record lists to export and choose your options. Press *Export* to output your lists to a Lenex file.

#### 1.6. Print new Records

You have different possibilities to print records:

Global -> Recordlists: Here you can print selected recordlists, optionally with record history.

*Global -> Event Structure*: The event structure can optionally be printed including the records defined per event.

*Results > Records broken by Event*: On this list, all records broken at the current meet will be printed. Consider that the new records will only be added if the option *auto update* is set in the corresponding record list and the heats have been set to *official*.

### 2. Time Standards

#### 2.1. The Time Standards Dialog

Open the Edit Time Standards dialog by selecting the events module and *Edit > Edit Time Standards...* from the mainmenu.

| Edi     | t time standards | ;         |                            |          |           |       |
|---------|------------------|-----------|----------------------------|----------|-----------|-------|
| Co      | de / Name        | Age group | Name: Limite               |          | Code:     |       |
| Ŧ       | Limite           | Open      |                            |          |           |       |
| Ŧ       | Limite 2x        | Open      | Type: Maximum time sta     | ndards 🗾 | Age from: | -1    |
| <b></b> | Limite 3x        | Open      | Nation:                    | <b>v</b> | to:       | -1    |
| D.      | EYOF             | 13        | ,                          |          |           |       |
| D       | EYOF             | 14        | Only styles with standards | Men      | Women     |       |
| D       | EYOF             | 15        | Swim style 🛆               | 50m      | 25m 50m   | 25m   |
| D       | EYOF             | 16        | 50m Freestyle              | 26.36    | 29.42     |       |
| D       | JEM              | 15        | 100m Freestyle             | 57.02    | 1:03.54   |       |
| D       | JEM              | 16        | 200m Freestyle             | 2:07.69  | 2:19.02   |       |
| D       | JEM              | 17        | 400m Freestyle             | 4:38.33  | 5:04.07   |       |
| D       | JEM              | 18        | 800m Freestyle             |          | 10:27.00  |       |
| D       | LEN-Event        | Open      | 1500m Freestyle            | 18:50.00 |           |       |
| D       | Universiade      | Open      | 50m Backstroke             | 31.35    | 35.14     |       |
|         | Add              | Delete    |                            | Import   | Export    | Close |

Image 2-1 : The Time Standards Dialog

Press *Add* to create a new time standard and *Delete* to remove the selected standard. You can create four different types of time standards:

- Maximum time standards: Used to mark results and calculate fines, where the swimtime was slower than the time standard.
- Minimum time standards: Used to mark results and calculate fines, where the swimtime was faster than the time standard.
- Default time standards: Used to mark results, where a swimtime broke a certain qualification time, e.g. Olympic time standards
- Level time standards: Used for agegroups in level meets. Entries are then grouped in an agegroup based on the entrytime matching the range of the defined level time standars.

Set name, code, type, nation and age range in the corresponding controls. Below these global options you see the list of the actual times grouped by swim style. Enter your standards there.

Hint:

- Use the Import/Export functions to reuse standards in other meets.
- You can filter the swim styles by styles with standards using the checkbox on top the list

#### 2.2. Add Time Standards to Events

See 1.4 to learn how to add record lists to events. Adding time standards works similarly. The stutton lets you add a time standard to an event (switch to the events module and select an event to see the list of records/standards). Additionally compared to records, you can set a fine for each missed time standard.

#### 2.3. Print Fines for missed Time Standards

To print a list with all fines, select *Results > Fines by Club...*. Here you output a list with all fines of all clubs or filter by clubs. Add optionally fines for athletes who did not start or finish. Select *Print one list per Club* for a detailed list with all details per result.